# **LIEFERANTEN ANLEITUNG**

# **AUSSCHREIBUNGS TEILNAHME**

# SONAG)<br>GRAUCO Taking wood further

## **AUSSCHREIBUNGS TEILNAHME**

## **KONTEXT**

## **HOLZ WEITER BRINGEN**

### **Sehr geehrter Lieferant,**

Im sich schnell verändernden digitalen Zeitalter wird es immer wichtiger, sich kontinuierlich

weiterzuentwickeln, daher ist es unsere Vision im Einkauf, eine digitalisierte, moderne End-

to-End-Einkaufserfahrung, die es uns ermöglicht, unseren Wert gemeinsam zu optimieren.

**Sonae Arauco hat eine erstklassige E-Einkaufslösung von SAP** 

**Ariba implementiert.**

SAP Ariba ist eine Online-Lösung, die es Sonae Arauco und seinen Lieferanten ermöglicht, online zusammenzuarbeiten und den Beschaffungsprozess zu erleichtern. Das Ariba Network ist die Schnittstelle, die es Sonae Arauco und seinen Lieferanten leicht macht, auf transparente Weise zusammenzuarbeiten, Beziehungen zu stärken und neue Geschäftsmöglichkeiten zu entdecken.

### sonae<sup>></sup> **GRAUCO**

Es ermöglicht und vereinfacht den Informationsaustausch zwischen dem Einkaufsteam von Sonae Arauco und den Lieferanten und sorgt für ein faires, aber wettbewerbsorientiertes Umfeld.

Der Lieferantenzugang zur Ausschreibungsteilnahme über ein Ariba Network Konto ist kostenlos.

## **AUSSCHREIBUNGS SONAE ARAUCO SONAE ARAUCO TEILNAHME AUSSCHREIBUNGS BETEILIGUNGSPROZESS LIEFERAN T**

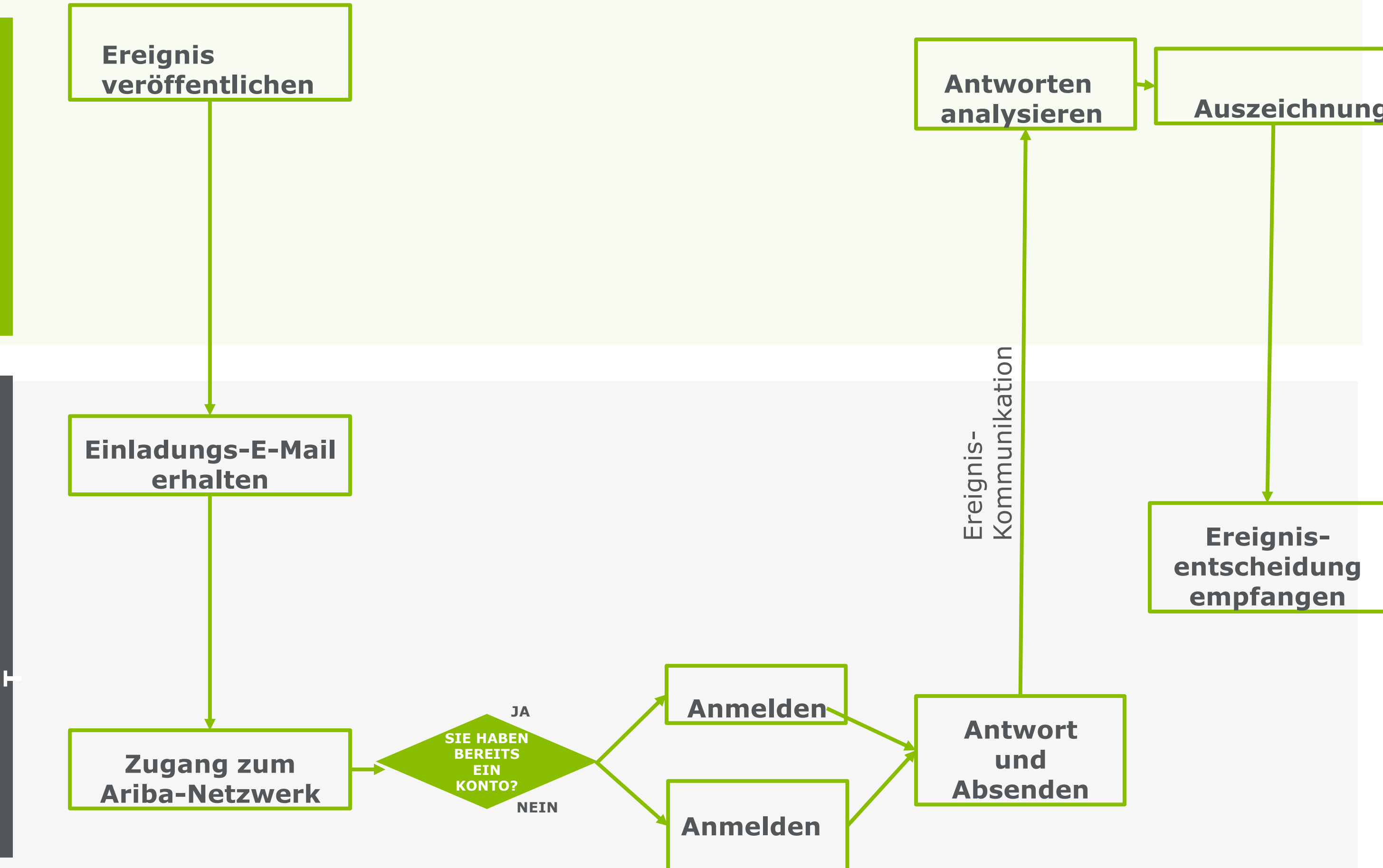

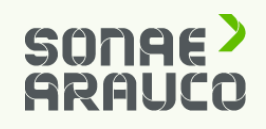

## **LIEFERANTEN LEITFADEN**

## **AUSSCHREIBUNGS TEILNAHME**

### **LIEFERANTEN**

**EINLADUNG**

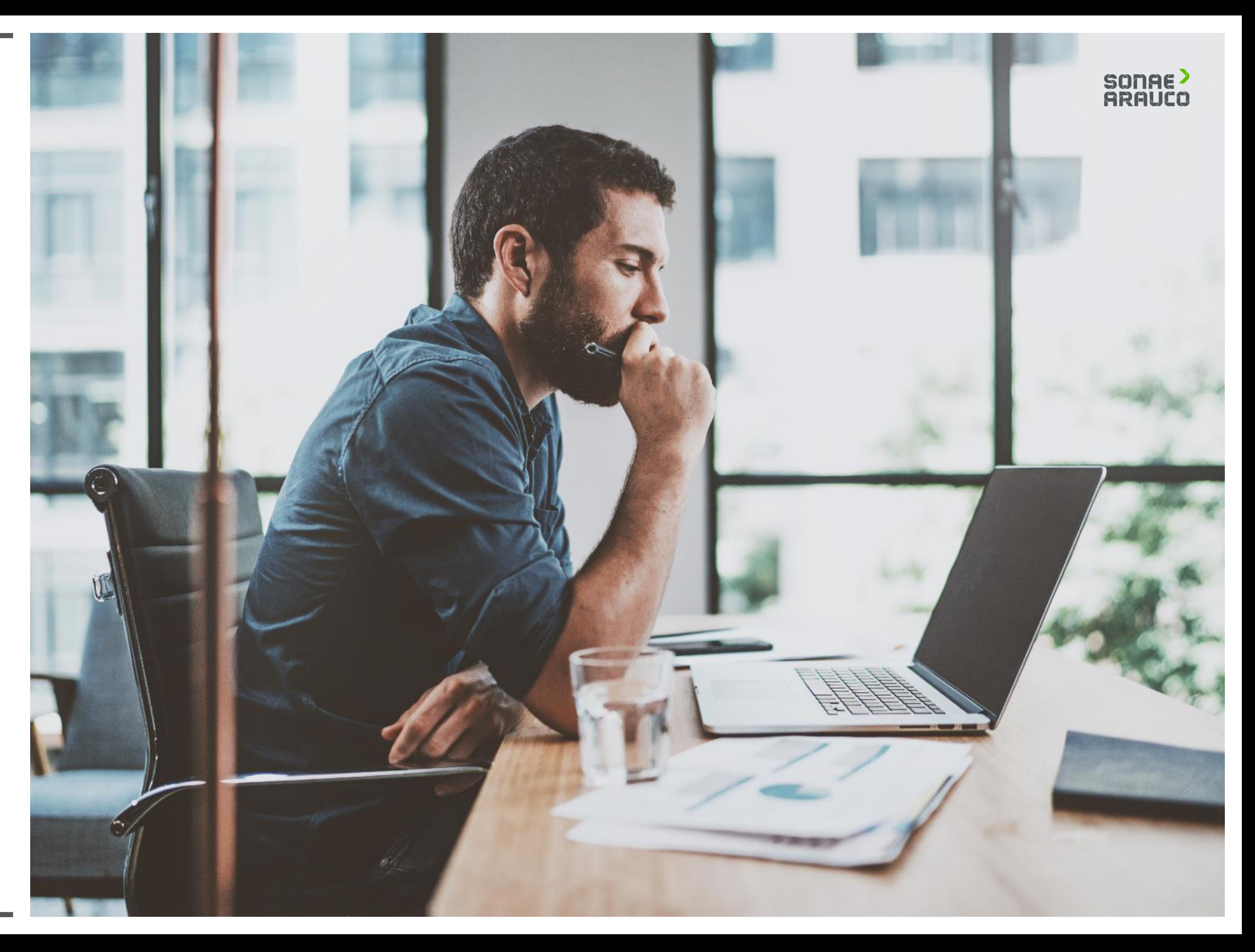

Sobald Sonae Arauco eine Ausschreibung veröffentlicht hat, erhält der Lieferant eine E-Mail-Einladung. Klicken Sie in den Link.

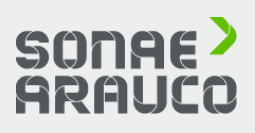

SONAE ARAUCO<sup>></sup> Taking wood further

Dear supplier,

We invite you to participate in the following event: RFP TEST. The event starts on Tuesday, November 3, 2020 at 12:14 PM, Middle Europe Time and ends on Tuesday, November 3, 2020 at 12:44 PM, Middle Europe Time.

SONAE ARAUCO - TEST uses Ariba Network to manage its sourcing and procurement activities and to collaborate with suppliers.

If your company already has an account with Ariba Network, sign in using your username and password.

Otherwise, please start by creating a free account with Ariba Network. Click Here to access the event / create your account.

NOTE: This link is only valid for 30 days. Make sure access before the link expires.

If you have questions about this event, contact via telephone at +351220100623 or via e-mail at ariba.support@sonaearauco.com.

If you do not want to respond to this event, Click Here. You must create an account or log in using your existing username and password before you can indicate that you do not want to respond to this event.

Best regards, SONAE ARAUCO - TEST

## **LIEFERANTEN LEITFADEN**

## **AUSSCHREIBUNGS TEILNAHME**

### **LIEFERANTEN**

**EINLADUNG**

## **AUSSCHREIBUNGS TEILNAHME**

### **LIEFERANTEN**

## **ZUGANG**

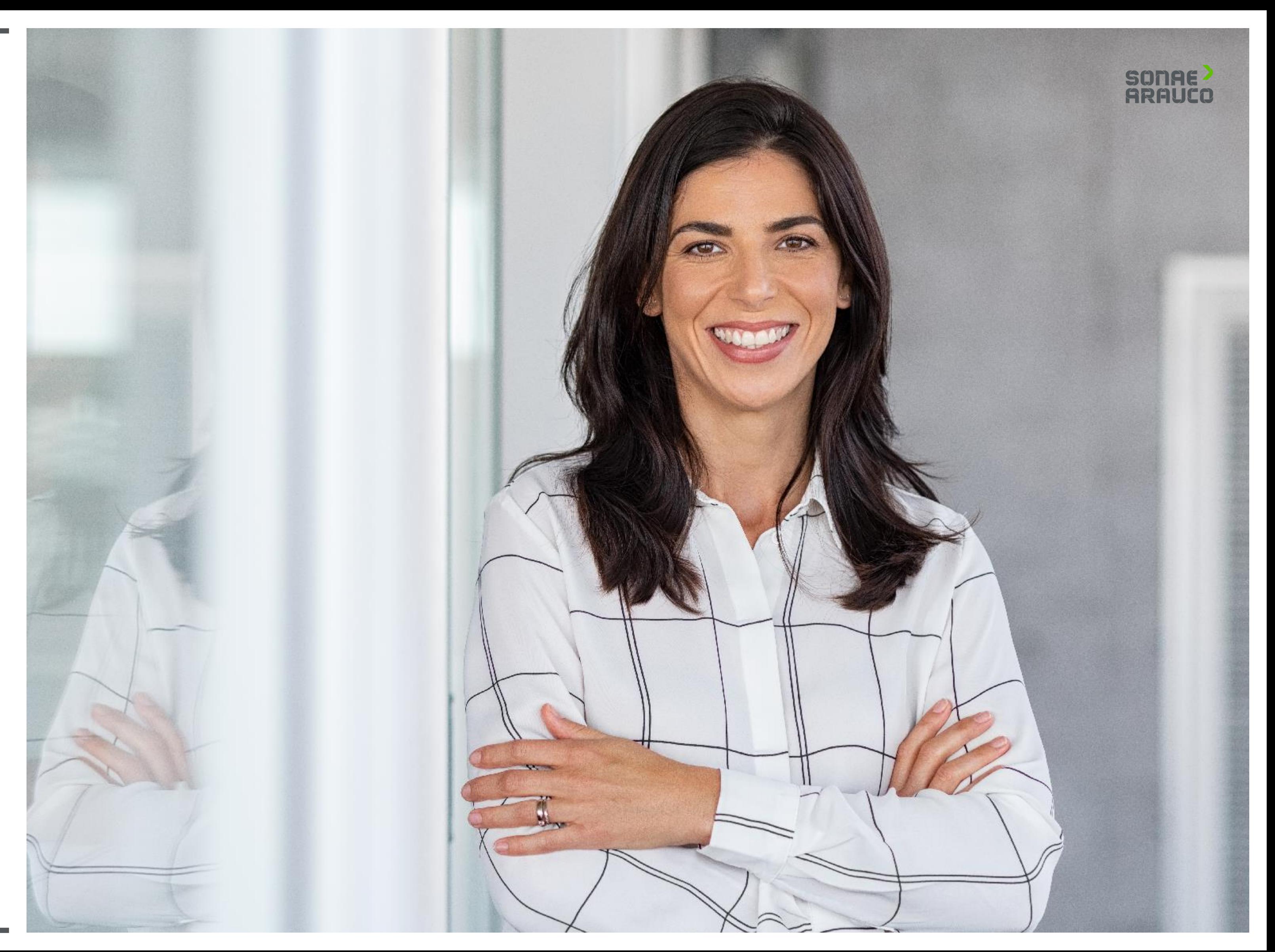

Klicken Sie auf **Anmelden**, wenn Sie bereits ein Ariba Network-Konto haben.

Klicken Sie auf **Anmelden**, wenn Sie Ihr Ariba Network-Konto erstellen müssen.

## SONAE<sup>></sup><br>ARAUCO

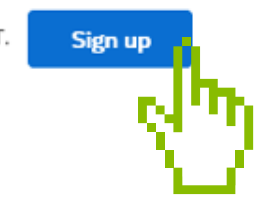

## **LIEFERANTEN LEITFADEN**

## **AUSSCHREIBUNGS TEILNAHME**

### **LIEFERANTEN**

### **ZUGANG**

#### Welcome, Contact Supplier

#### Have a question? Click here to see a Quick Start guide.

Sign up as a supplier with Sonae Arauco Portugal Lda - TEST on SAP Ariba

Sonae Arauco Portugal Lda - TEST uses SAP Ariba to manage procurement activities.

Create an SAP Ariba supplier account and manage your response to procurement activities required by Sonae Arauco Portugal Lda - TEST.

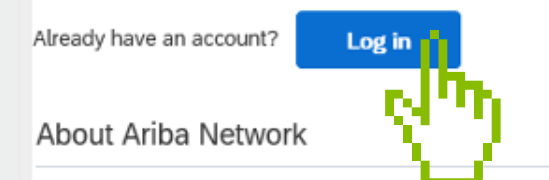

The Ariba Network is your entryway to all your Ariba seller solutions. You now have a single location to manage all of your customer relationships and supplier activities regardless of which Ariba solution your customers a registration, you will be able to:

- . Respond more efficiently to your customer requests
- . Work more quickly with your customers in all stages of workflow approval
- · Strengthen your relationships with customers using an Ariba Network solution
- . Review pending sourcing events for multiple buyers with one login
- . Apply your Company Profile across Ariba Network, Ariba Discovery and Ariba Sourcing activities

Moving to the Ariba Network allows you to log into a single location to manage:

- . All your Ariba customer relationships
- . All your event actions, tasks and transactions
- · Your profile information · All your registration activities
- . Your contact and user administrative tasks

## **AUSSCHREIBUNGS TEILNAHME**

### **LIEFERANTEN**

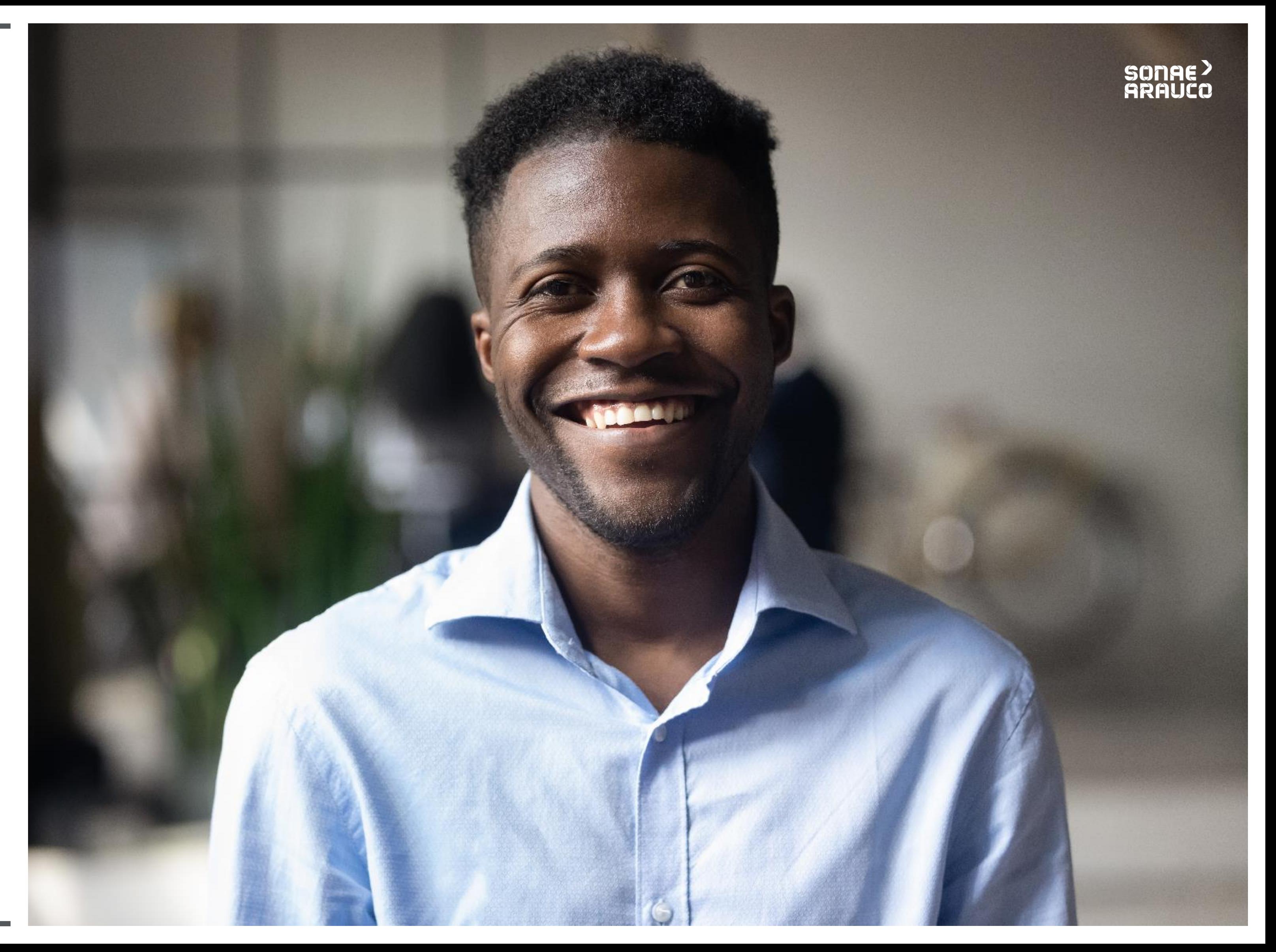

Nachdem Sie auf Anmelden geklickt haben**, werden** Sie zur Ariba Network-Zugangsseite weitergeleitet.

Sie sollten Ihren bereits existierenden Benutzernamen und Ihr Passwort angeben.

## SONAE<sup>></sup><br>ARAUCO

### Browse leads on SAP Ariba Discovery

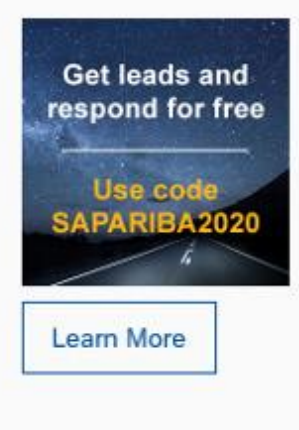

Don't miss out on a great sales opportunity. Learn how to browse all relevant leads in our new blog. It's free for suppliers to respond to SAP Ariba Discovery postings with the promo code, SAPARIBA2020.

 $\begin{array}{ccccc}\n\bullet & \bullet & \bullet & \bullet\n\end{array}$ 

## **LIEFERANTEN LEITFADEN**

## **AUSSCHREIBUNGS TEILNAHME**

### **LIEFERANTEN**

## **ANMELDUNG**

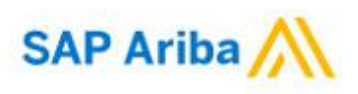

Supplier Login

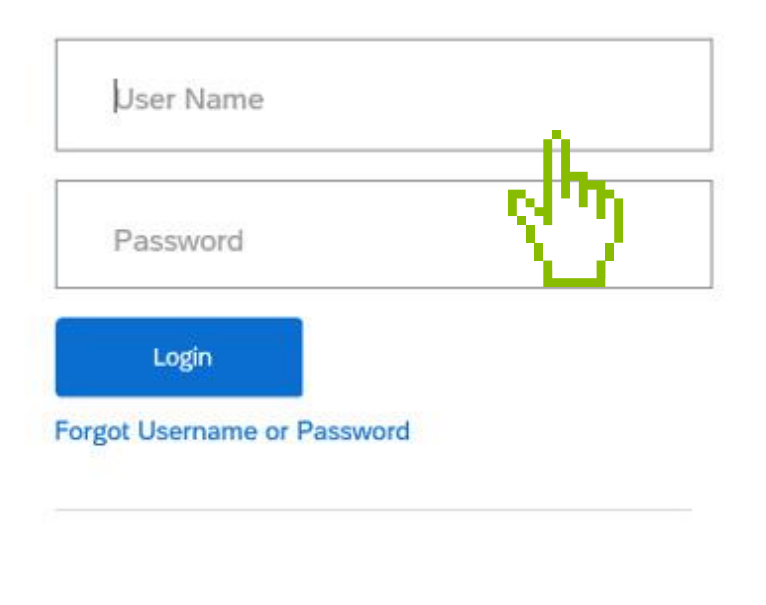

## **AUSSCHREIBUNGS TEILNAHME**

## **LIEFERANTEN**

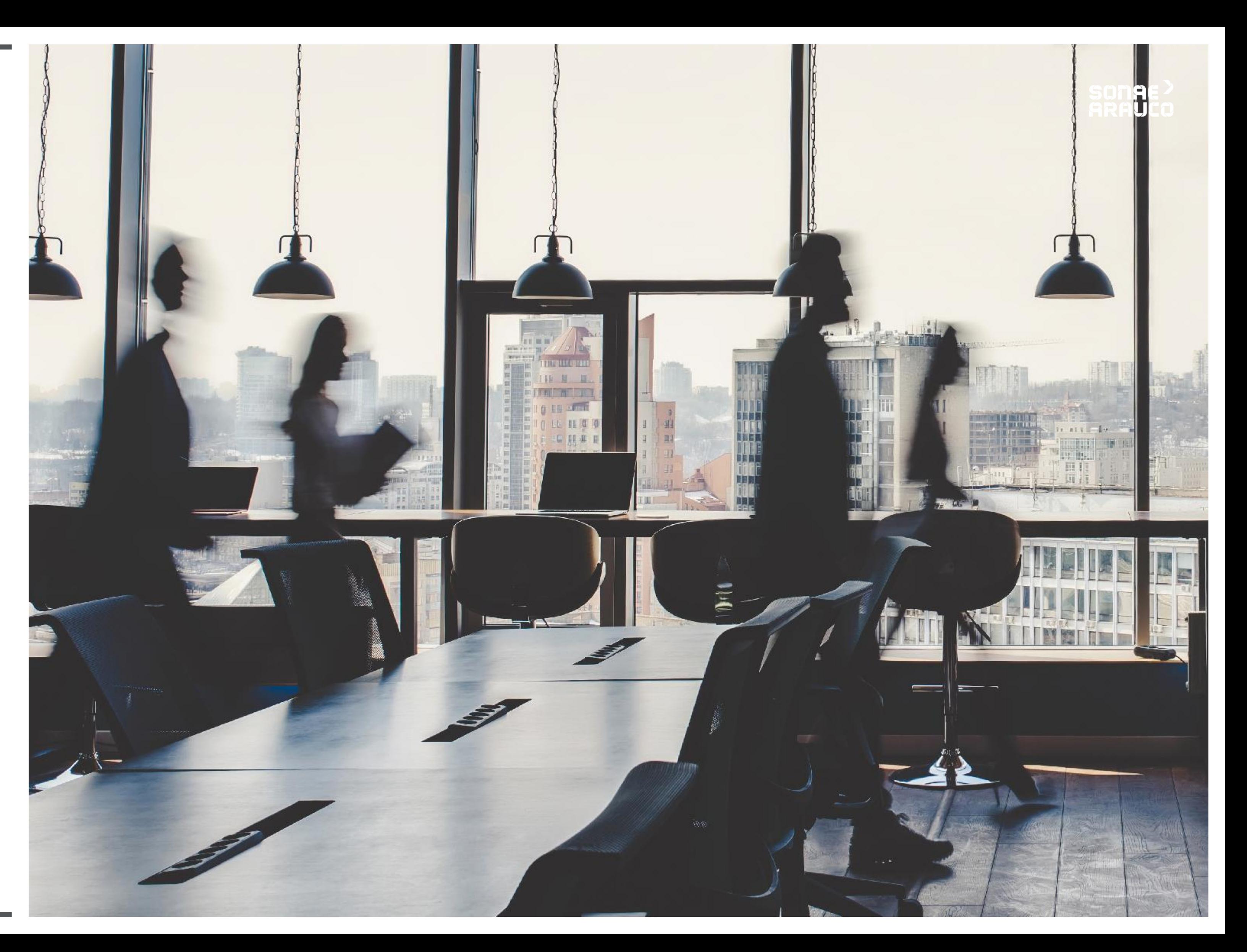

Um den Prozess zur Erstellung eines Ariba Network-Kontos zu starten, füllen Sie bitte die Felder mit **den Unternehmensinformationen aus**.

Die mit einem **Sternchen\***  gekennzeichneten Felder **sind Pflichtfelder.**

Create account

First, create an SAP Ariba supplier account, then complete questionnaires required by Sonae Arauco Portugal Lda - TEST.

Company information

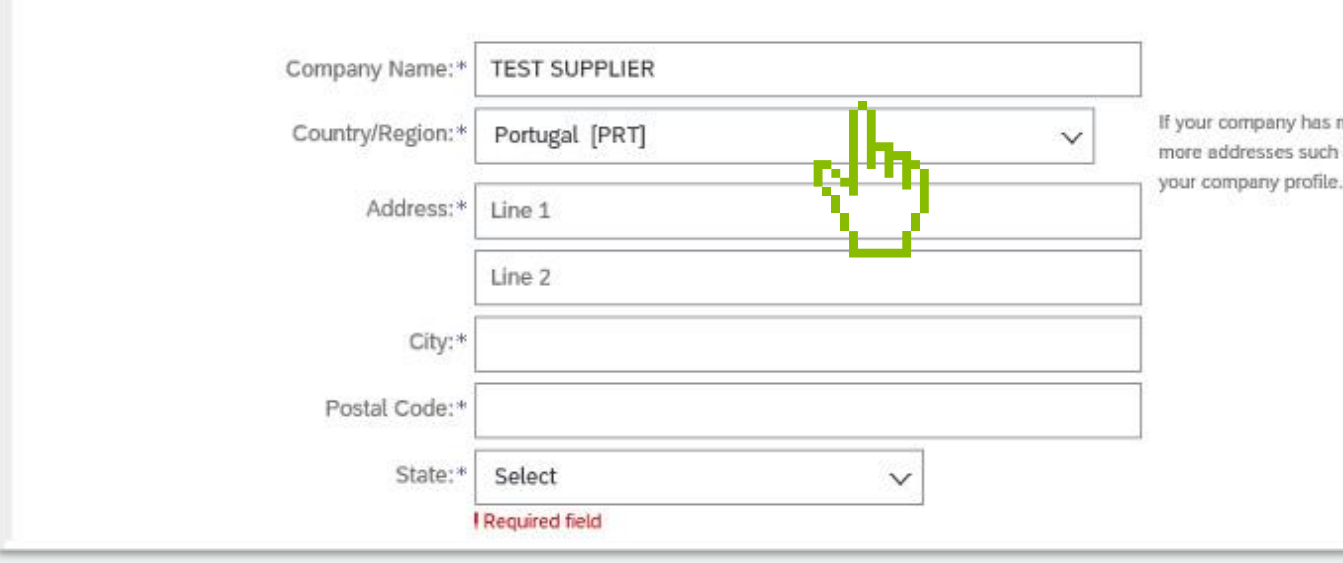

### **SONAE ARAUCO**

Create account and continue

Cancel

\* Indicates a required field

If your company has more than one office, enter the main office address. You can enter more addresses such as your shipping address, billing address or other addresses later in

## **LIEFERANTEN LEITFADEN**

## **AUSSCHREIBUNGS TEILNAHME**

**LIEFERANTEN**

Füllen Sie die Felder für **die Benutzerkontoinformationen aus**.

Die mit einem **Sternchen\***  gekennzeichneten Felder **sind Pflichtfelder.**

User account information

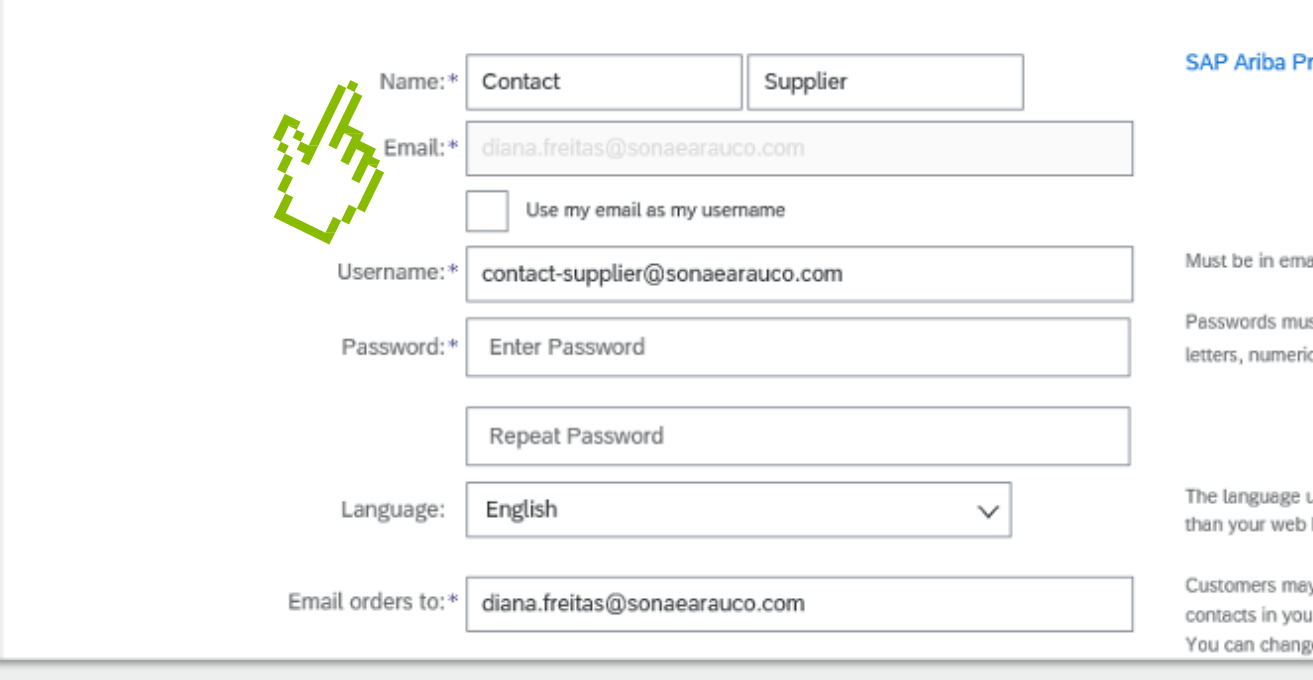

## SONAE<sup>></sup><br>ARAUCO

\* Indicates a required field

**Trivacy Statement** 

ail format(e.g john@newco.com) (i)

ust contain a minimum of eight characters including upper and lower case ic digits, and special characters.  $\circled{\color{black}}$ 

used when Ariba sends you configurable notifications. This is different ) b...

sy send you their orders through Ariba Network. To send orders to multiple ur organization, create a distribution list and enter the email address here. ge this anytime.

## **LIEFERANTEN LEITFADEN**

## **AUSSCHREIBUNGS TEILNAHME**

### **LIEFERANTEN**

Hinzufügen oder Durchsuchen der von Ihnen angebotenen **Produkt- und Servicekategorien** und auch **Ship-to oder Service Locations, die** Sie haben. Akzeptieren Sie die **Nutzungsbedingungen** und der **Datenschutz Erklärung** durch ankreuzen des Kästchens. Klicken Sie auf **Konto erstellen und Weiter** um zur Ausschreibung zu

gelangen, zu dem

Sie eingeladen

wurden.

### **SONAE ARAUCO**

#### Tell us more about your business

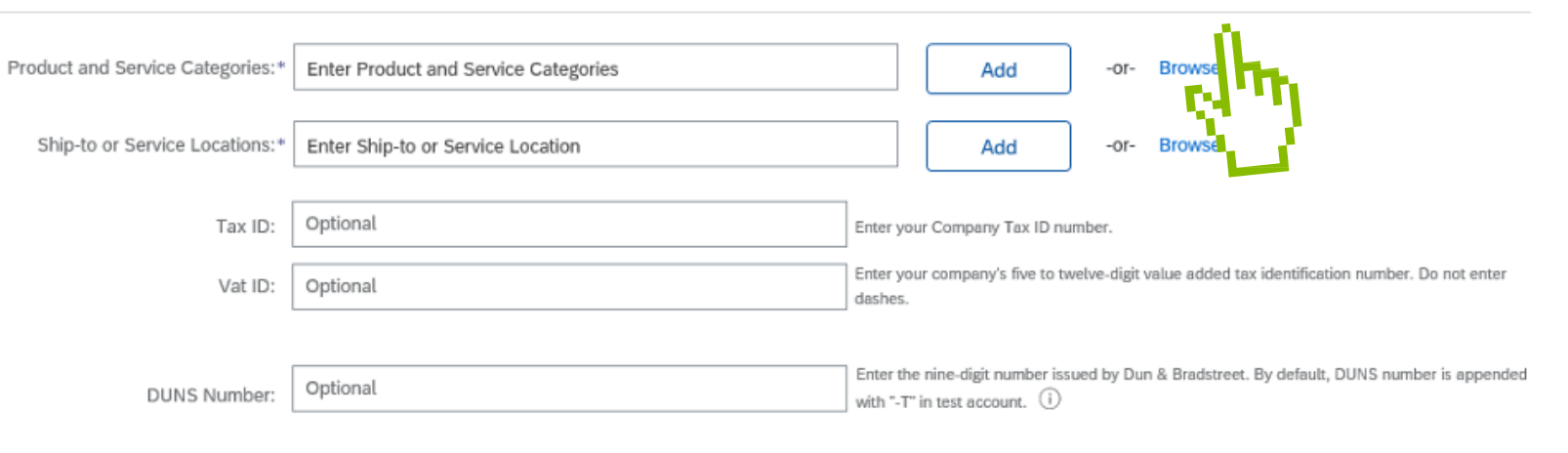

Ariba will make your company profile, which includes the basic company information, available for new business opportunities to other companies. If you want to hide your company profile, you can do so anytime by editing th visibility settings on the Company Profile page after you have finished your registration.

By clicking the Create account and continue button, you expressly acknowledge and give consent to Ariba for your data entered into this system to be transferred outside the European Union, Russian where you are located to Ariba and the computer systems on which the Ariba services are hosted (located in various data centers globally), in accordance with the Ariba Privacy Statement, the Terms of Use, and applicable la

You have the right to access and modify your personal data from within the application, by contacting the Ariba administrator within your organization or Ariba. Inc. This consent shall be in effect from the moment it has b and may be revoked by prior written notice to Ariba. If you are a Russian citizen residing within the Russian Federation, You also expressly confirm that any of your personal data entered or modified in the system has prev captured by your organization in a separate data repository residing within the Russian federation

#### I have read and agree to the Terms of Use

I have read and agree to the SAP Ariba Privacy Statemen

## **LIEFERANTEN LEITFADEN**

## **AUSSCHREIBUNGS TEILNAHME**

### **LIEFERANTEN**

Sie **erhalten eine E-Mail-Benachrichtigung** mit Ihrer **ID und Ihrem Benutzernamen für die Ariba Commerce Cloud.**

Jetzt können Sie sich einloggen und an den Sonae Arauco Ausschreibungen teilnehmen, zu denen Sie eingeladen wurden.

### **SONAE** GRAUCA

#### Welcome to the Ariba Commerce Cloud

Your registration process on the Ariba Commerce Cloud for TEST SUPPLIER is now complete.

Your organization's account ID: AN01590840315-T Your username: contact-supplier@sonaearauco.com

As the account administrator for this account, make sure to keep your username and password in a secure place. Do not share this information.

If you registered after receiving an invitation from an Ariba On Demand Sourcing buyer, you can now access and participate in the buyer's sourcing events. The Seller Collaboration Console provides a centralized location for you to manage all your Ariba On Demand Sourcing events and buver relationships.

Ariba On Demand Sourcing buyers might request that you complete additional profile information as part of their Supplier Profile Questionnaire. When you access customer requested fields for a specific buyer, you will see a pop-up page with that buyer's name; that page contains the buyer's customer requested fields.

You can immediately perform administrative and configuration tasks such as creating users and completing your company profile. If account administration is not part of your job responsibility, you can transfer the administrator role at any time to another person in your organization whose responsibilities are more in line with account administration.

#### **Good to Know:**

Your Ariba Commerce Cloud account provides a central access point to the seller-facing capabilities of the following Ariba solutions:

- Ariba Discovery™ (Leads)
- Ariba Sourcing<sup>™</sup> (Proposals)
- Ariba Contract Management™ (Contracts)
- · Ariba® Network (Orders & Invoices)

You can start using Ariba Discovery immediately and begin receiving notifications when business opportunities matching your commodities are published.

Access to the Ariba Sourcing and Ariba Contract Management solutions requires an invitation from a buyer organization using one of these solutions.

## **LIEFERANTEN LEITFADEN**

### **AUSSCHREIBUNGS TEILNAHME**

**LIEFERANTEN**

## **AUSSCHREIBUNGS TEILNAHME**

### **BEANTWORTUNG**

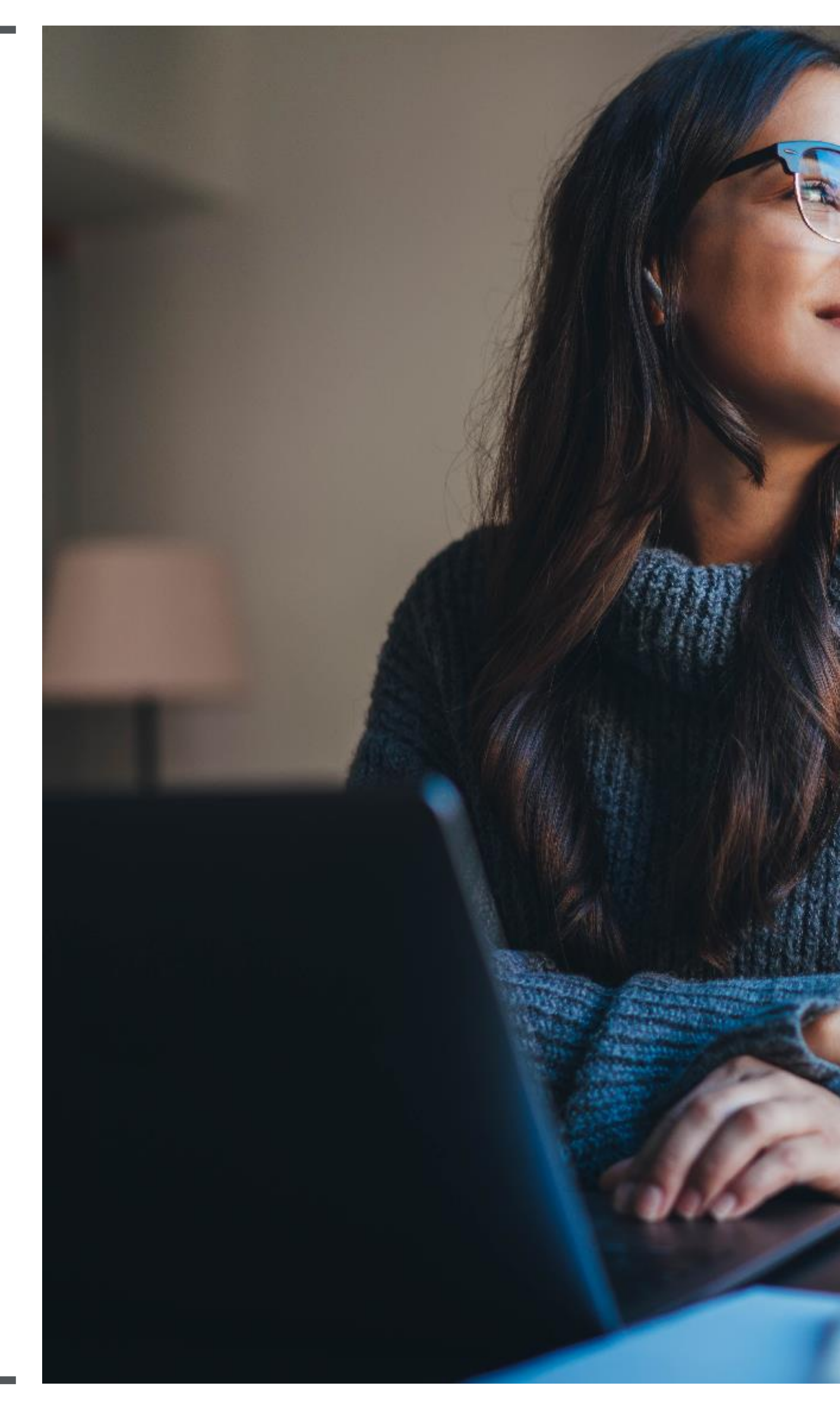

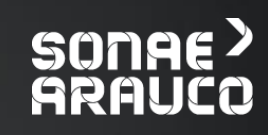

Nach dem Einloggen haben Sie Zugriff auf die Ausschreibung zur der Teilnahme Sie eingeladen wurden, sowie die verbleibende Zeit, die Sie dafür aufwenden können.

In diesem ersten Bildschirm können Sie die Teilnahme an dem genannten Ereignis annehmen oder ablehnen.

## **LIEFERANTEN LEITFADEN**

## **AUSSCHREIBUNGS TEILNAHME**

### **BEANTWORTUNG**

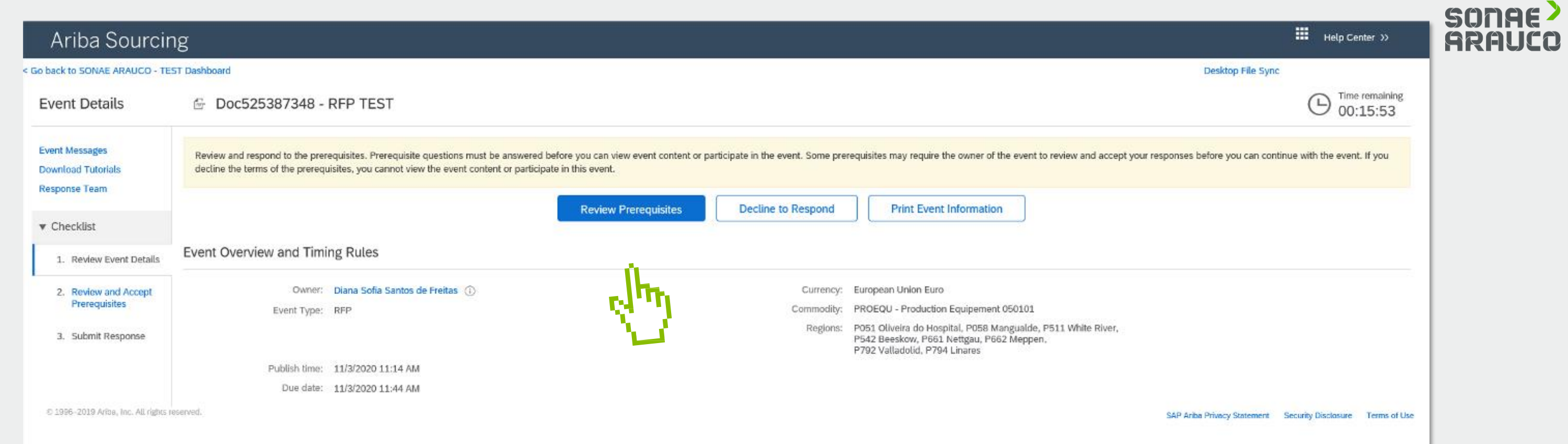

Um teilnehmen zu können, müssen Sie zunächst: **Voraussetzungen überprüfen Übernehmen Sie die Voraussetzungen.**

Bitte beachten Sie, dass Sie nach dem Akzeptieren der Voraussetzungen die Teilnahme am RFP nicht mehr ablehnen können

Desktop File Sync

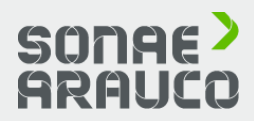

Event ("Sponsor") on the web site (this "Site") bosted by Ariba Jpc. ("Site Qwner"), your company ("Participant" or "You") agrees to the

or reserves the right to accept or reject all or part of your proposal. Submission of a bid does not create a contract or any expectation by<br>it, subject to section 2 below. Sponsor is not liable for any costs incurred by P

valid quotations without qualification, except for data entry errors.

.<br>Site and/or Sponsor, and all bids provided by You or another participating organization in confidence and shall not disclose the

ids via any other mechanism including, but not limited to, post, courier, fax, E-mail, or orally unless specifically requested by Sponsor.

am if they witness practices that are counter-productive to the fair operation of the On-Line Event. If Participant experiences any

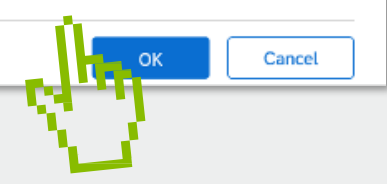

#### < Go back to SONAE ARAUCO - TEST Dashboard

## **LIEFERANTEN LEITFADEN**

### **AUSSCHREIBUNGS TEILNAHME**

### **BEANTWORTUNG**

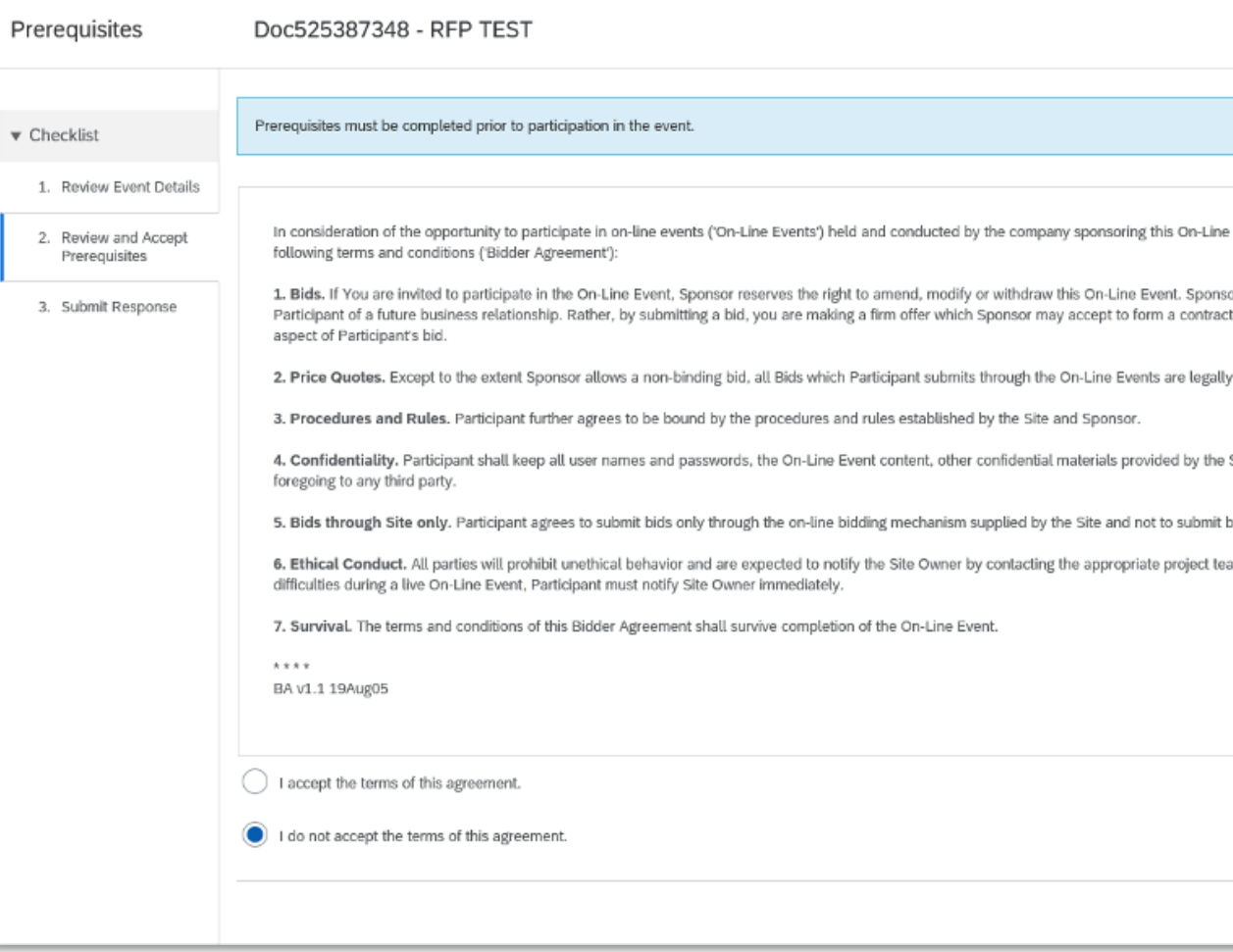

Um auf den RFP zu antworten, sollten Sie: **Wählen Sie die Lose aus, auf die Sie antworten möchten Ausgewählte Lose bestätigen**

#### **Hinweis:**

• ist es notwendig, auf alle Positionen zu bieten, auf die Sie bieten möchten, bevor Sie die Antwort der RFP einreichen. •Sie können zu diesem Schritt zurückkehren und Ihre Auswahl überarbeiten, bis Sie die Antwort zur RFP abschicken.

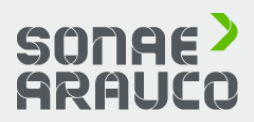

## **LIEFERANTEN LEITFADEN**

## **AUSSCHREIBUNGS TEILNAHME**

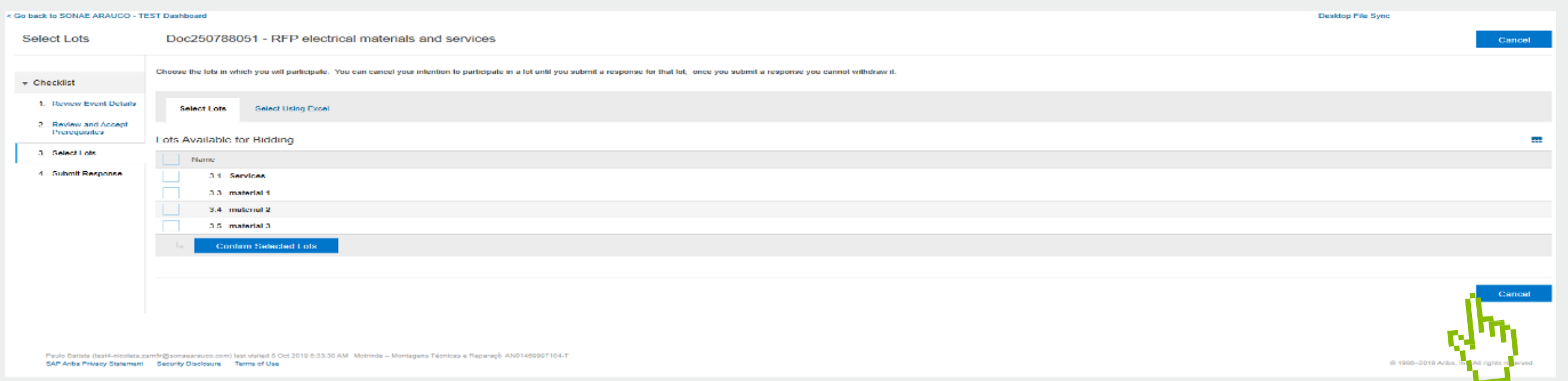

### **BEANTWORTUNG**

Nachdem Sie alle **Pflichtfelder** (mit Sternchen gekennzeichnet) ausgefüllt haben, klicken Sie bitte auf ok, um die Antwort an Sonae Arauco zu senden: **Absenden der Antwort**

### **Hinweis:**

•Einige Felder können ein Dropdown-Menü mit voreingestellten Antworten haben, andere können Datumsangaben oder Zeiträume haben, und bei wieder anderen können Sie Dateien anhängen oder Zeichnungen.

• Sie können in Excel-Import klicken, um Ihre Antworten zu exportieren/importieren.

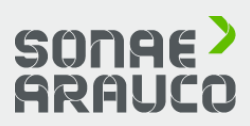

## **LIEFERANTEN LEITFADEN**

## **AUSSCHREIBUNGS TEILNAHME**

### **BEANTWORTUNG**

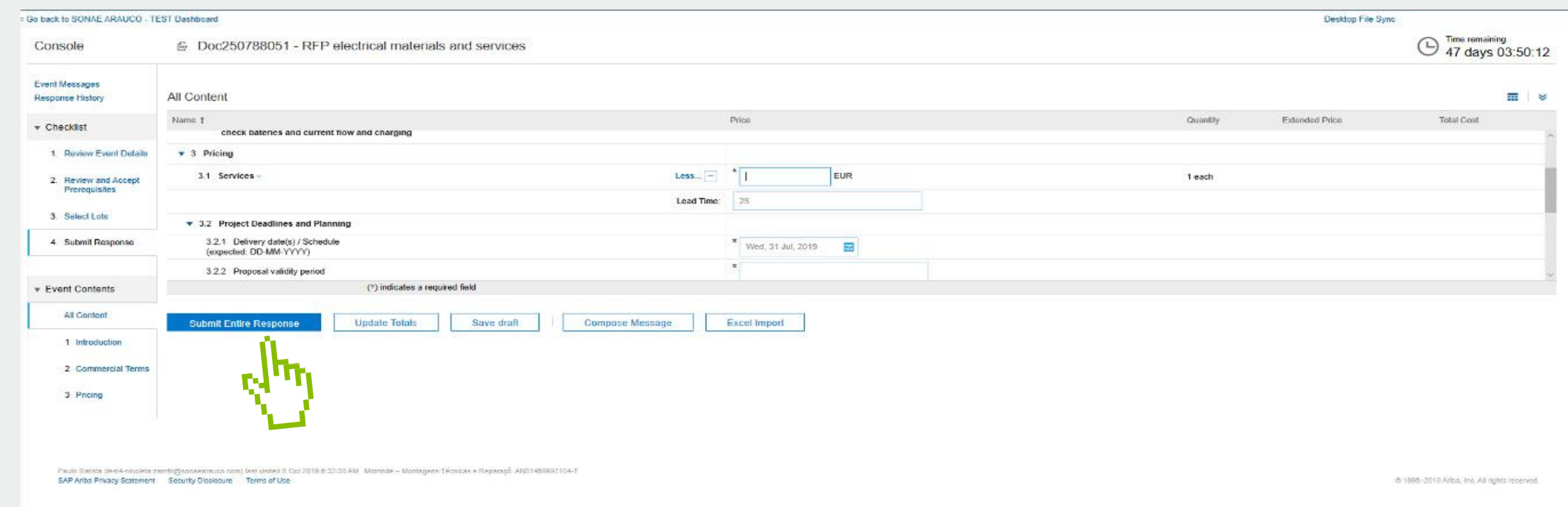

Alle eingereichten Fragen und Preise können überarbeitet werden, solange die Ausschreibung offen ist. Siehe Verbleibende Zeit. Um Ihre Antwort nach dem Absenden zu überarbeiten, klicken Sie auf : **Antwort überarbeiten**

### **Hinweis:**

•Jederzeit können Sie mit Sonae Arauco kommunizieren und Informationen austauschen über das RFP. Dazu können Sie auf **Nachricht verfassen** klicken**.**

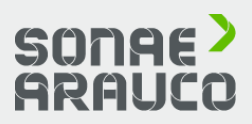

## **LIEFERANTEN LEITFADEN**

## **AUSSCHREIBUNGS TEILNAHME**

### **BEANTWORTUNG**

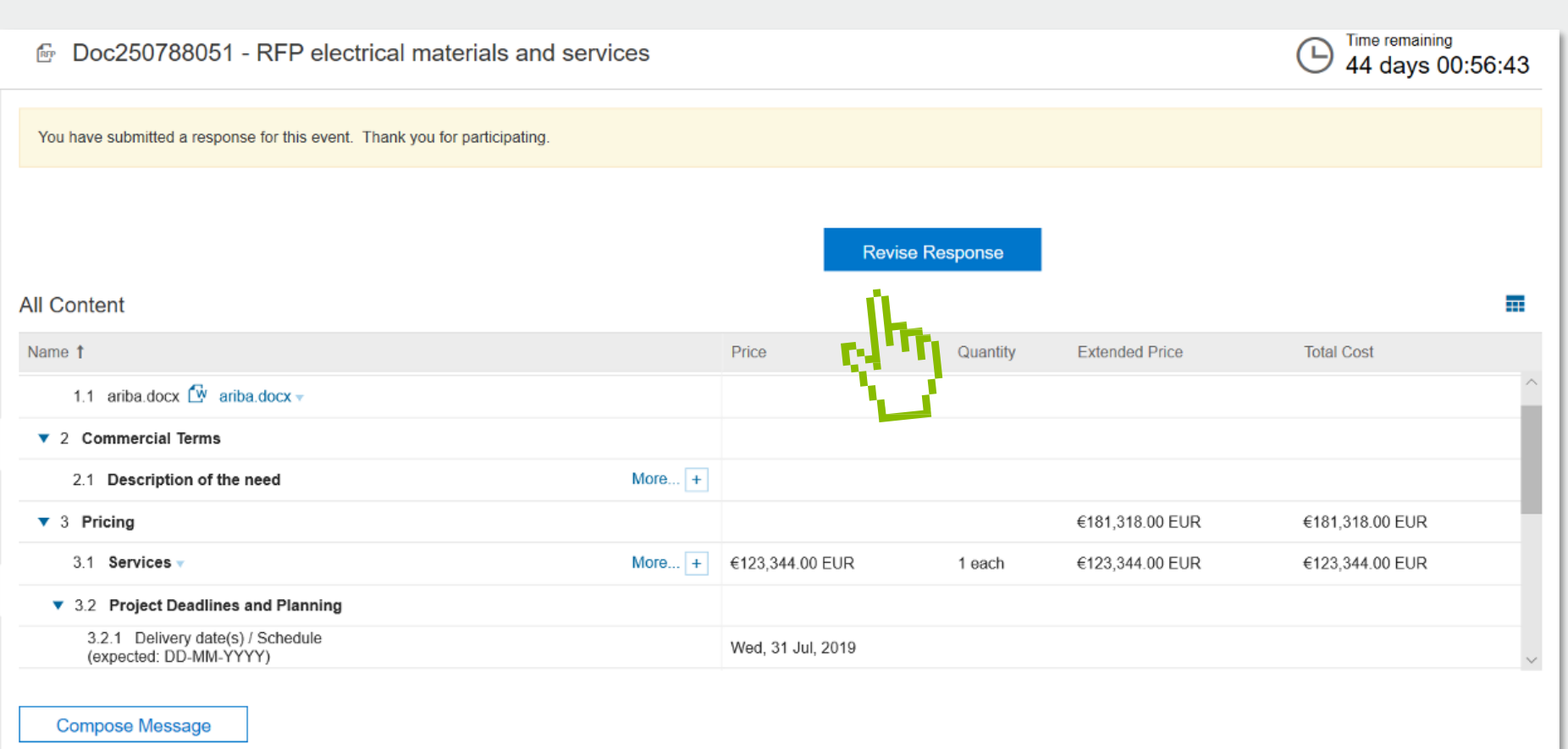

## **AUSSCHREIBUNGS TEILNAHME**

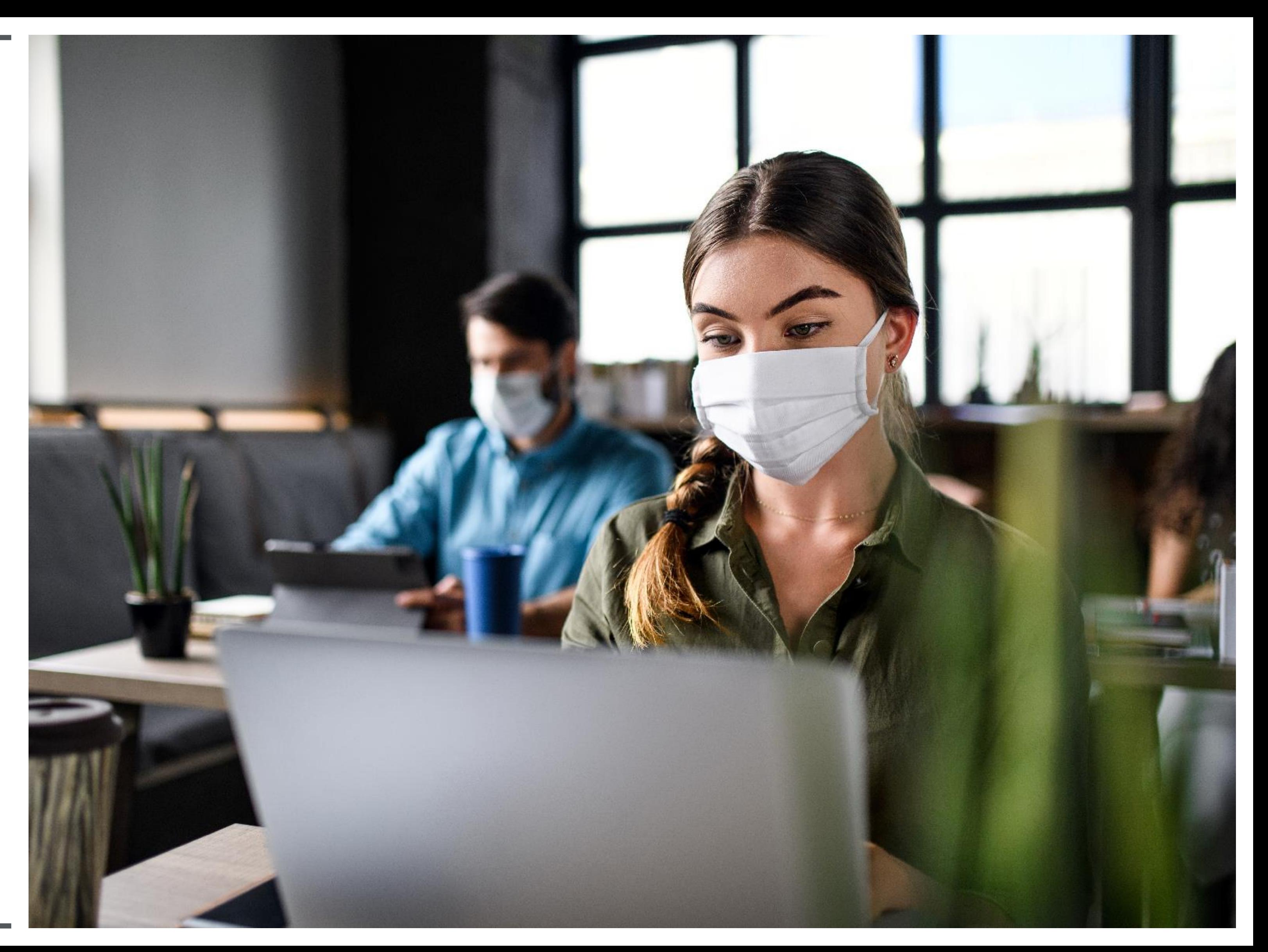

**Unterstützte Browser:** 

Microsoft Internet Explorer 11 Chrome 63.0.3 Safari 11.0.2 Firefox 47.0.1

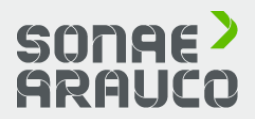

**Was sind die kompatiblen Browser?**

♤

## **LIEFERANTEN LEITFADEN**

## **AUSSCHREIBUNGS TEILNAHME**

Ihr Unternehmen kann ein Konto im SAP Ariba Network registrieren, indem Sie Ariba Netzwerk-Website [http://supplier. a](http://supplier/)riba.com\_und klicken Sie auf **Jetzt registrieren.**

**Sie werden dann wie folgt durch den 3 stufigen Registrierungsprozess geführt:**

1.Geben Sie Ihre **Firmeninformationen** ein**.**  Bitte beachten Sie, dass nur die mit einem Sternchen (\*) gekennzeichneten Felder erforderlich sind.

2.Geben Sie die **Informationen zum Benutzerkonto** ein**.** Bitte beachten Sie, dass nur die mit einem Sternchen (\*) gekennzeichneten Felder erforderlich sind.

3.Überprüfen Sie die Informationen auf der Seite, markieren Sie das Kästchen: **Ich habe die Nutzungsbedingungen und die SAP Ariba-Datenschutzerklärung gelesen und stimme ihnen zu**, und klicken Sie auf **Registrieren.**

Sie werden auf eine Seite weitergeleitet, auf der steht: **"Vielen Dank für die Registrierung im SAP Ariba Network**. Aktivierungs-E-Mail, sobald Sie Ihr Konto erfolgreich registriert haben.

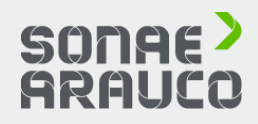

**Wie kann ich ein neues Konto registrieren?**

## **LIEFERANTEN LEITFADEN**

## **AUSSCHREIBUNGS TEILNAHME**

Wenn Sie eine E-Mail-Einladung von einer Einkaufsorganisation erhalten haben, klicken Sie auf den Link in der E-Mail-Nachricht. Wenn Ariba Network die Willkommensseite anzeigt, führen Sie einen der folgenden Schritte aus:

Wenn Sie bereits ein Konto haben, klicken Sie auf **"Anmelden".**

Wenn Sie noch kein Konto haben, klicken Sie auf "**Anmelden".**

Wenn Sie ein Begrüßungsschreiben für eine Bestellung erhalten haben, das eine temporäre ID und einen Sicherheitscode enthält, können Sie einen Webbrowser verwenden, um zu der im Begrüßungsschreiben enthaltenen Webadresse zu

gehen.

Geben Sie Ihre temporäre ID und den Sicherheitscode ein, um das Konto zu aktivieren. Nachdem Sie Ihr Konto aktiviert haben, wird die temporäre ID zu Ihrem Benutzernamen.

Wenn Sie eine Bestellung oder ein anderes erstmaliges Dokument von Ihrem Kunden erhalten haben, klicken Sie auf die Aktionsschaltfläche in der E-Mail, z. B. "**Bestellung bearbeiten".**

Wählen Sie auf der Anlageseite "**Sign up"**, um ein kostenloses, einfaches Konto zu registrieren, oder wählen Sie "**Log in"**, um das Dokument zu Ihrem bestehenden Ariba Network-Konto hinzuzufügen.

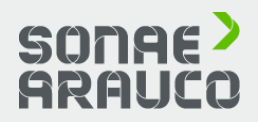

**Wie kann ich ein neues Konto per E-Mail registrieren?**

## **LIEFERANTEN LEITFADEN**

## **AUSSCHREIBUNGS TEILNAHME**

**Doppelte D-U-N-S-Nummer (Data Universal Numbering System):** Sie können das Feld DUNS-Nummer leer lassen

bei der Registrierung oder wenden Sie sich an den Administrator des Kontos, das bereits die gleiche Nummer verwendet.

**Konto bereits zusammengeführt**, wenn Sie sich mit einem bestehenden Konto registrieren: Dies tritt auf, wenn Sie versuchen, eine Verknüpfung mit einem Sourcing-Käufer mit einem Konto herzustellen, das bereits auf der Website des Käufers verwendet wird. Sie können Ihren Einkäufer kontaktieren, um das verknüpfte Konto zu finden und alle doppelten Konten zu deaktivieren. Alternativ können Sie auch ein neues Konto erstellen.

### **Unterschiedlicher Benutzername und Kennwort erwartet**,

wenn Sie sich mit einem bestehenden Konto anmelden: Dies tritt auf, wenn Sie versuchen, sich mit einem Einkäufer mit einem Konto zu verbinden, das sich von den Konten unterscheidet, die von anderen in Ihrer Firma verwendet werden. Sie können versuchen, das vorhandene Konto zu finden, indem Sie Ihre Kollegen und/oder den Einkäufer kontaktieren. Alternativ können Sie auch ein neues Konto erstellen.

**Duplizierter Benutzername:** 

Sie können auf Ihr bestehendes Konto zugreifen oder erstellen Sie ein neues Benutzerkonto mit einem eindeutigen Benutzernamen, indem Sie das Kontrollkästchen Meine E-Mail als Benutzernamen verwenden unter dem Feld E-Mail deaktivieren. Ihr Benutzername muss nicht mit Ihrer E-Mail-Adresse übereinstimmen.

**Was sind die häufigsten Probleme bei der Registrierung eines Kontos?**

**Fehler: "**Es ist ein Problem bei der Verbindung mit dem Sourcing Server aufgetreten. Bitte versuchen Sie später, sich mit dem Dienst zu verbinden.": Wenn dieser Fehler wiederholt auftritt, gibt es einen Konflikt zwischen den Informationen im registrierten Konto und auf der Website des Sourcing-Käufers. Ihr Einkäufer hat möglicherweise einige Ihrer Kontoinformationen in einem anderen Konto gespeichert.

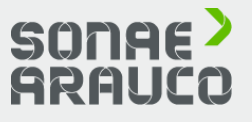

## **LIEFERANTEN LEITFADEN**

## **AUSSCHREIBUNGS TEILNAHME**

Wenn Sie Ihr Passwort oder Ihren Benutzernamen nicht kennen, klicken Sie auf **Probleme bei der Anmeldung?** um den Zurücksetzungsprozess zu starten.

Andernfalls gibt es mehrere Gründe, warum Sie sich möglicherweise nicht bei Ihrem Ariba Network-Konto anmelden können.

**Hier finden Sie eine Liste mit Links zur Behebung Anmeldeproblemen:** Ich habe die E-Mail zum Zurücksetzen des Passworts Zurücksetzen des Passworts ist abgelaufen

**von häufigen**  nicht erhalten Mein Konto ist gesperrt Der Link zum

Ich kann nicht auf das Konto des ehemaligen Administrators zugreifen

Ich habe einen ANERR-Anmeldefehler erhalten

Wenn Sie immer noch nicht auf Ihr Konto zugreifen können, können Sie sich direkt an den SAP Ariba Customer Support wenden.

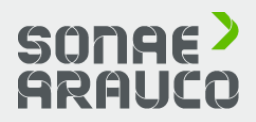

## **Probleme beim Einloggen?**

## **LIEFERANTEN LEITFADEN**

## **AUSSCHREIBUNGS TEILNAHME**

Es ist nicht möglich, zwei Konten zusammenzuführen, die unterschiedliche Ariba Network IDs haben.

Stattdessen können Sie eine Kontenhierarchie erstellen. Dadurch werden die beiden Konten zwar nicht zu einem einzigen zusammengefasst, aber Sie können mehrere Konten besser verwalten.

**Kann ich zwei separate Konten mit unterschiedlichen AN-IDs zusammenführen ?**

Sie können eine Eltern-Kind-

Kontohierarchie erstellen, bei der ein übergeordnetes Konto mit einer beliebigen Anzahl von untergeordneten Konten

verknüpft ist. verwalten.

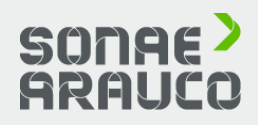

Dadurch kann das übergeordnete Konto in der Hierarchie Informationen nicht nur für dieses Konto, sondern auch für die untergeordneten Konten in der Hierarchie

## **LIEFERANTEN LEITFADEN**

## **AUSSCHREIBUNGS TEILNAHME**

1. Klicken Sie in der oberen rechten Ecke der Anwendung auf Ihre Initialen **> Einstellungen.**

2. Klicken Sie auf **Kontohierarchie.**

3. Klicken Sie auf **Konten verknüpfen.**

4. Klicken Sie auf **Verknüpfung mit anderen Konten anfordern**, wenn Sie die Administrator-Zugangsdaten für das Konto, das Sie verknüpfen möchten, nicht kennen

(oder verwenden Sie die Felder **Benutzername** und **Kennwort**, um diese Anmeldeinformationen einzugeben, wenn Sie dies tun). Wenn Sie **Verknüpfung mit anderen Konten anfordern**  wählen**,** werden Sie anschließend aufgefordert, Folgendes auszufüllen zusätzliche Informationen, um das richtige Konto zu finden. 1. Geben Sie den **Firmennamen**  ein**, ANID- oder DUNS-Nummer**

Wenn Sie die erforderlichen Berechtigungen haben und den Abschnitt **Einstellungen und Kontenhierarchie** nicht unter Ihrem Initialen, klicken Sie stattdessen auf das Symbol. @

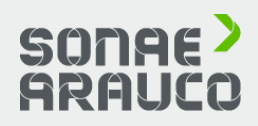

um nach Konten zu suchen, oder **klicken Sie** oben **auf Empfohlene Konten**.

2. Klicken Sie rechts neben einem beliebigen Konto in den Suchergebnissen auf **Profil überprüfen**.

3. Klicken Sie auf **Link as My Child**  oder **Link as My Parent**, je nachdem, was zutrifft.

4. Geben Sie einen Kommentar ein und klicken Sie auf **Anfrage senden.**

**Wie kann ich eine Eltern-Kind Kontenhierarchie erstellen?**

## **LIEFERANTEN LEITFADEN**

## **AUSSCHREIBUNGS TEILNAHME**

## **AUSSCHREIBUNGS TEILNAHME**

## **SAP ARIBA**

## **OFFIZIELLE LINKS**

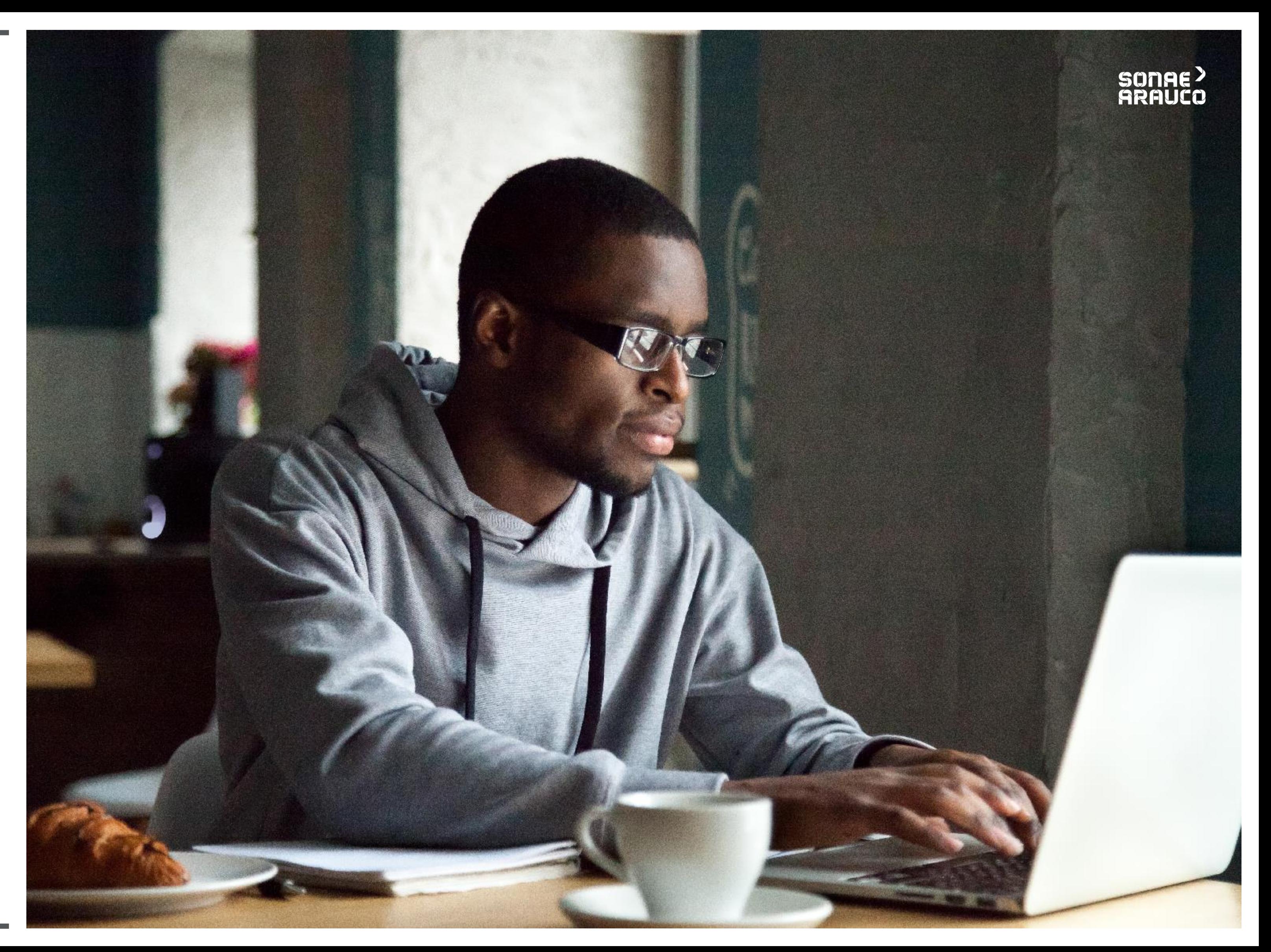

### **Video und Handbuch**

Um Sie bei dieser Umstellung zu unterstützen, haben wir ein spezielles Team eingerichtet, das alle Fragen beantwortet Ihrer Fragen oder Anliegen:

ariba.support@sonaearauco.com

Weitere Informationen über Ariba und häufig gestellte Fragen finden Sie hier.

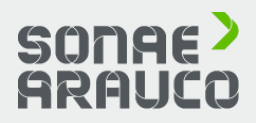

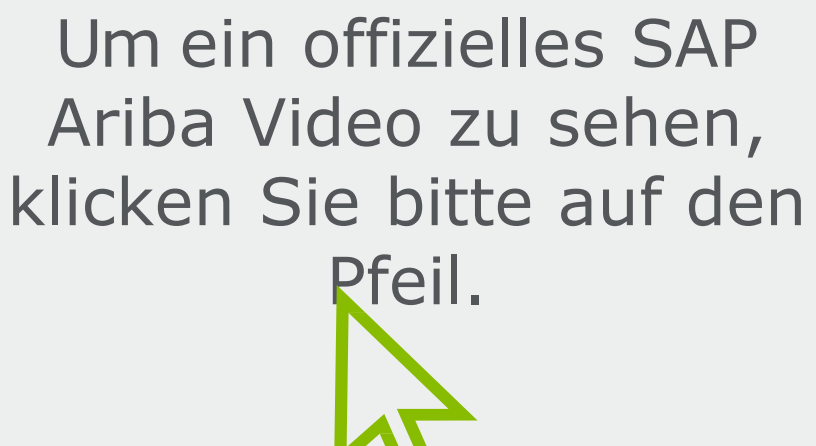

Um ein offizielles SAP Ariba-Handbuch einzusehen, klicken Sie bitte auf das Handbuch-Symbol.

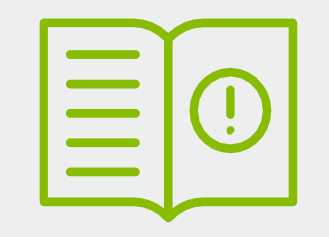

## **LIEFERANTEN LEITFADEN**

## **AUSSCHREIBUNGS TEILNAHME**

### **SAP ARIBA**

## **OFFIZIELLE LINKS**

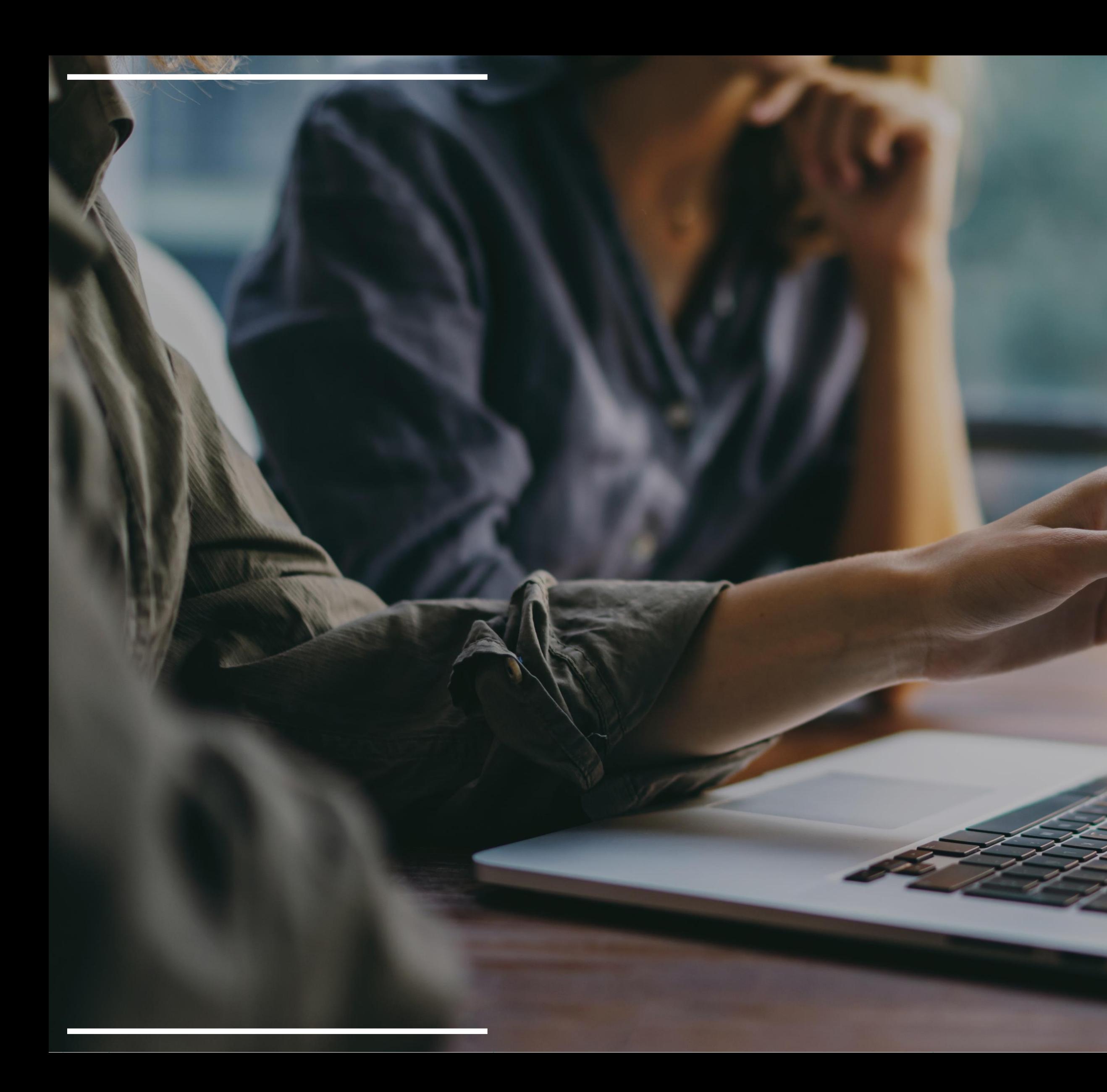

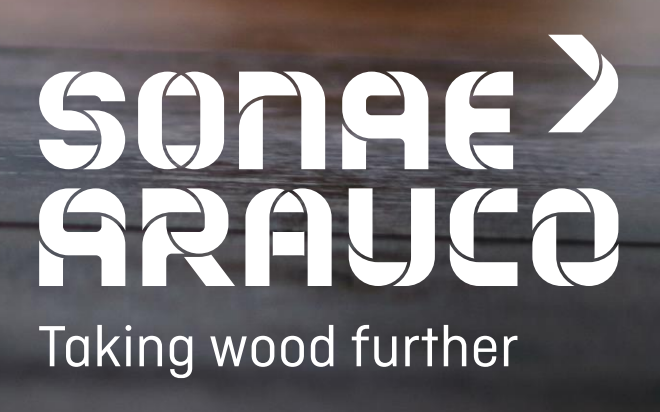